附件 6:

# **信息简表和成绩单打印操作流程**

请考生登录广东省自学考试管理系统打印信息简表和成绩单,自学考试管理

系统网址: [https://www.eeagd.edu.cn/selfec/,](https://www.eeagd.edu.cn/selfec/) 具体操作如下。

#### 一、打印信息简表操作步骤

请登录自学考试管理系统,进入考生入口,打印信息简表。具体步骤如下:

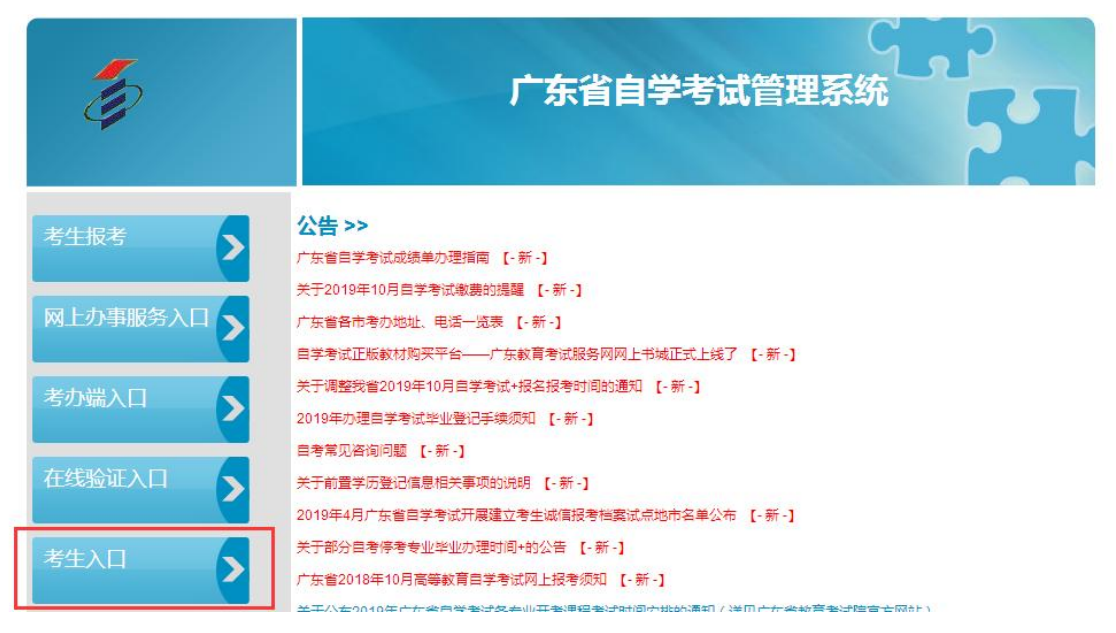

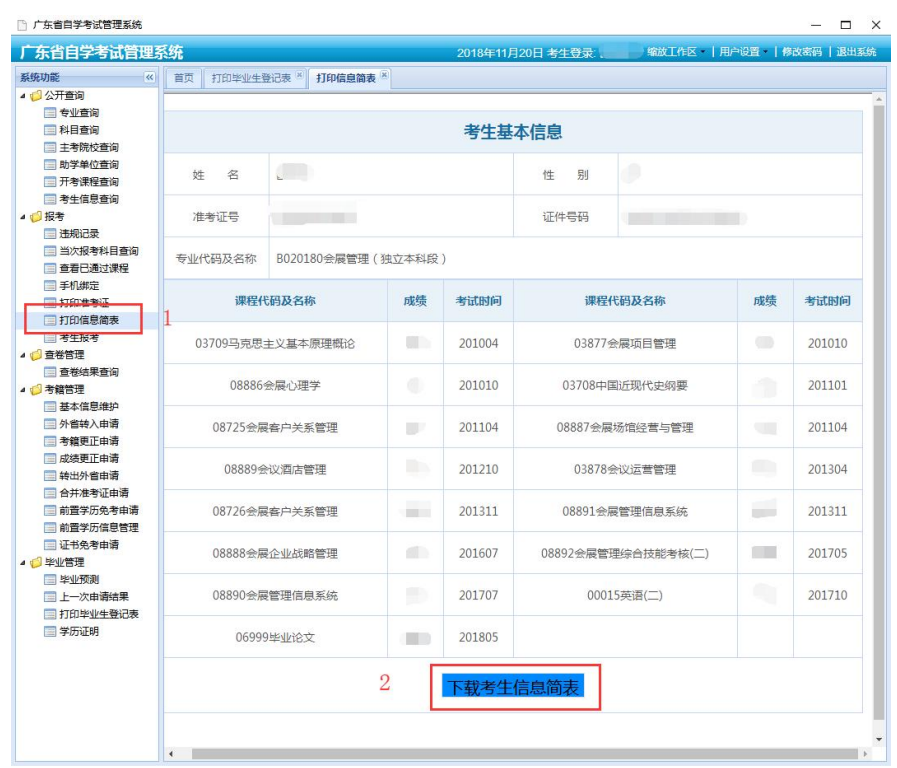

# 二、打印成绩单操作步骤

请登录自学考试管理系统,进入网上办事服务入口,打印成绩单。具体步骤 如下: コンファンス スマックス しゅうしょう しんこうかい しんこうかい しゅうしゅう

1.进入网上办事服务入口

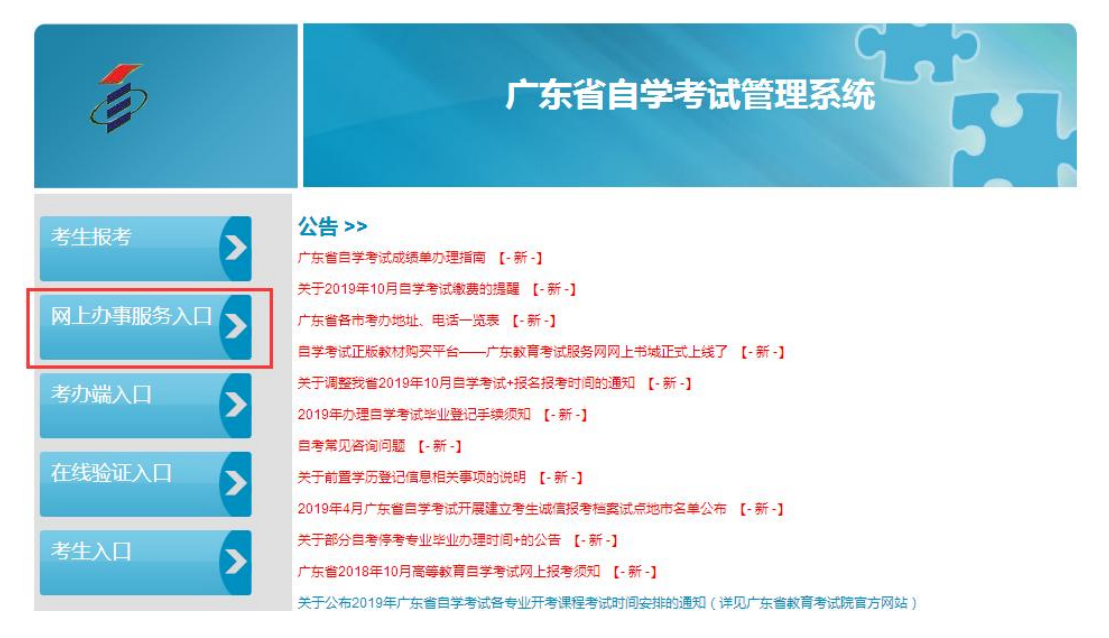

### 2. 选择申请打印成绩单,点击"已阅读"承诺书

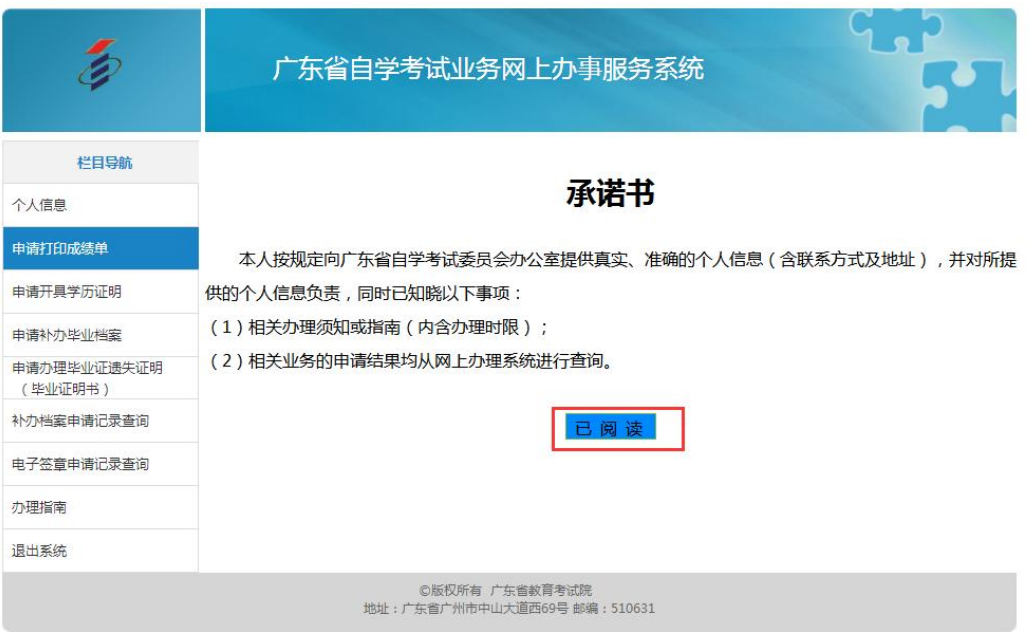

3. 在申请打印成绩单页面填写"申请原因"、"专业名称"、"建设主考学校"、 "课程组",勾选全部课程,点击申请。

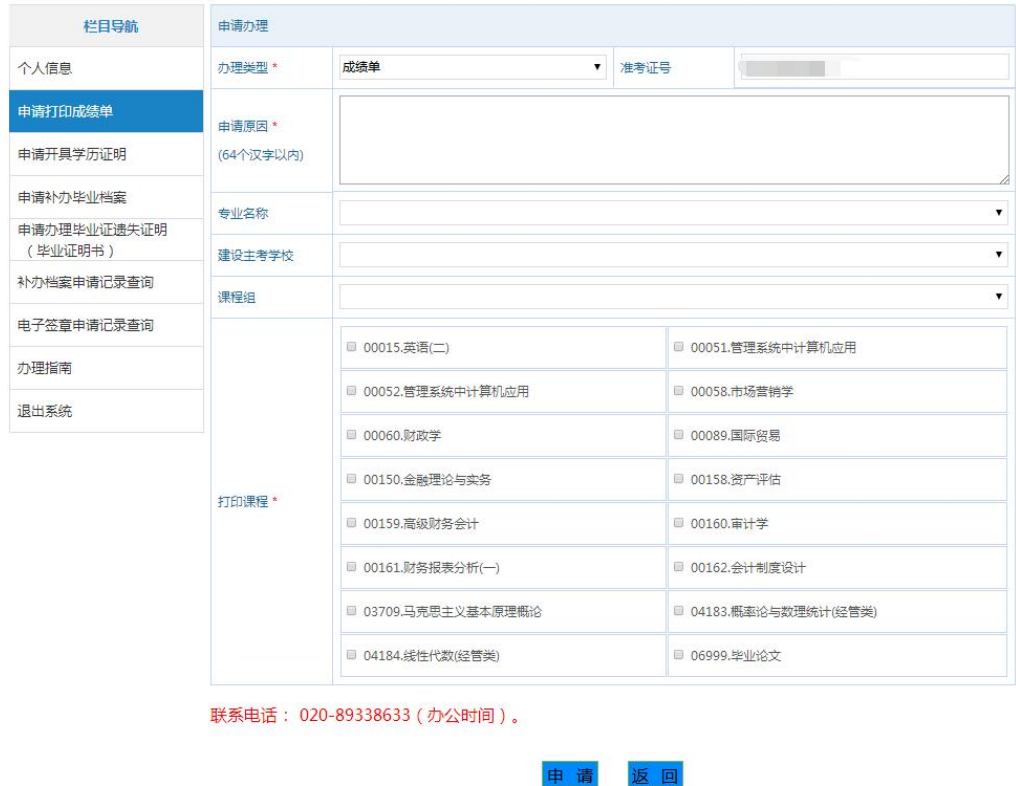

注意:

关于专业名称选择,<mark>毕业证是什么专业名称就选择对应的名称</mark>,选择新旧专业名 称会有以下两种情况:

①选择旧专业名称后,建设主考学校和课程组选择系统中可选项,之后勾选打印 课程,点击申请,如下图所示;

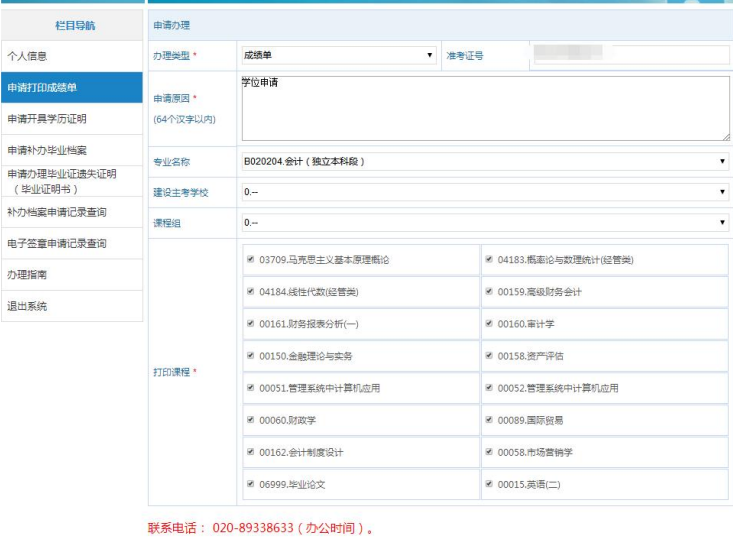

②选择新专业名称后,建设主考学校选有暨大的项,课程组选择系统中可选项, 之后勾选打印课程,点击申请,如下图所示。

由清 派 同

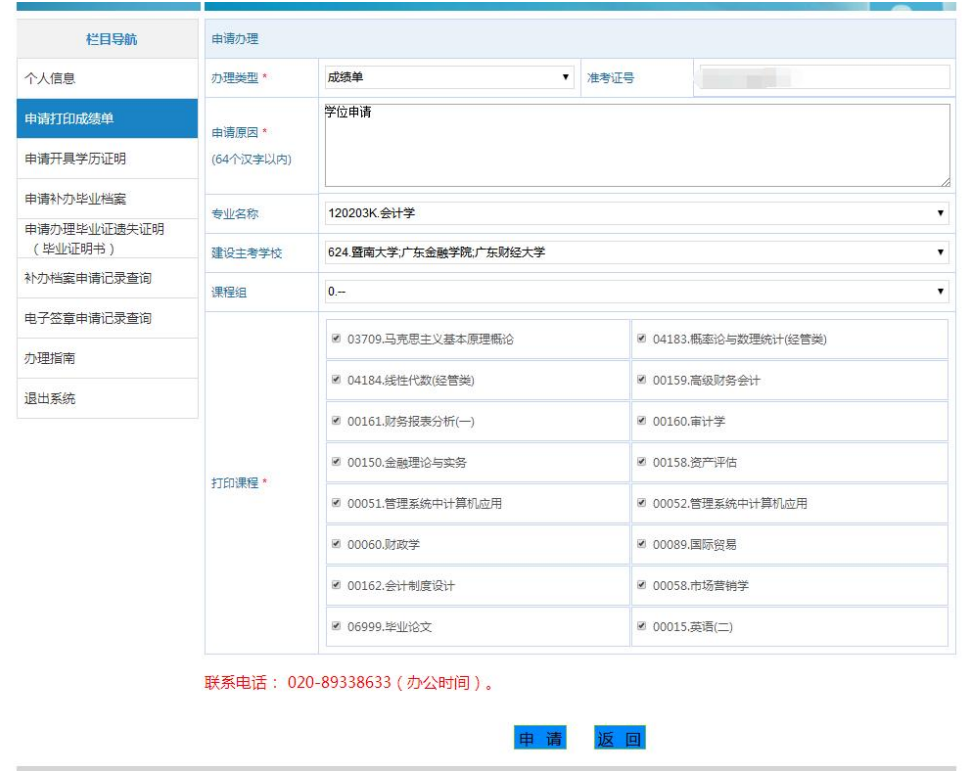

4. 点击申请后, 选择电子签章申请记录查询, 等待当前状态从"处理中"变为

#### "可下载",即可下载打印成绩单。

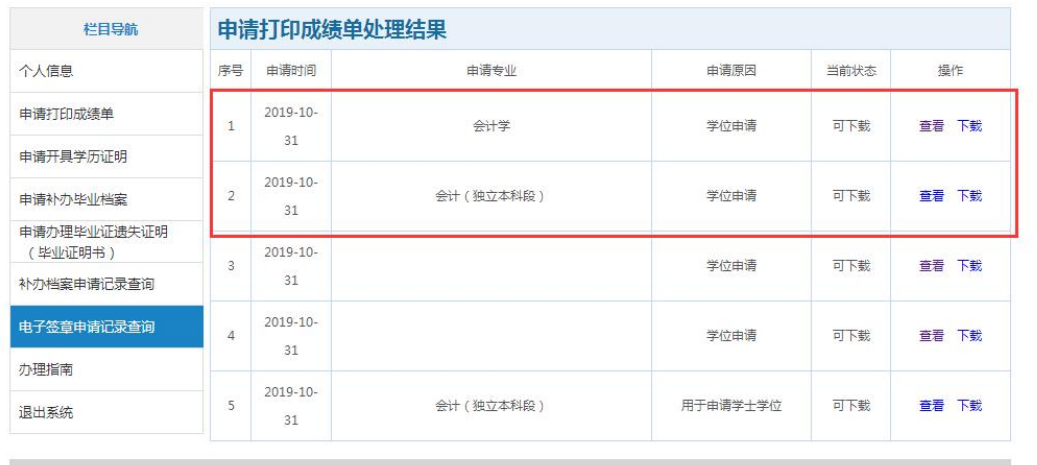

©版权所有 广东省教育考试院<br>地址:广东省广州市中山大道西69号 邮编:510631